## Guía de Consulta para Usuarios del Catálogo Nacional de Productos y Servicios Financieros

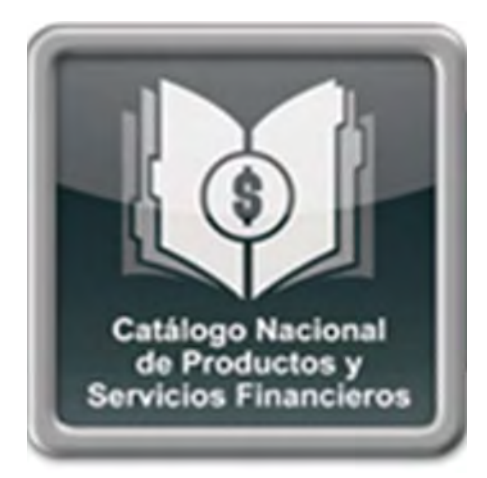

En el Catálogo Nacional de Productos y Servicios Financieros podrás encontrar la totalidad de productos y servicios financieros que ofrecen las instituciones y compararlos para elegir el más adecuado a tus necesidades, además podrás consultar las fichas técnicas de cada uno de ellos, con base a los productos registrados ante Condusef en el Buró de Entidades Financieras.

Si deseas el consultar Catálogo Nacional puedes ingresar a través de la página del Buró de Entidades Financieras www.buro.gob.mx

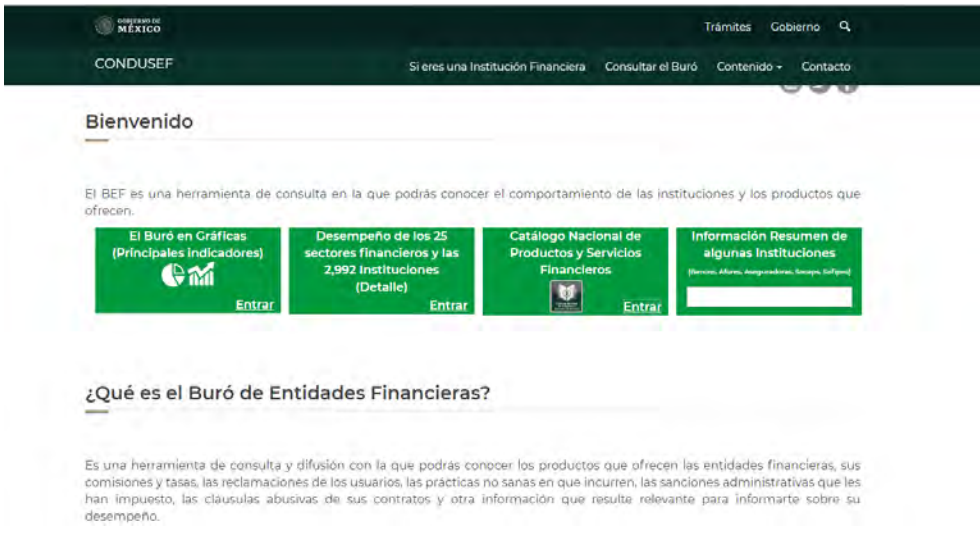

- Aparecerá una pantalla con la descripción del Buró de Entidades Financieras, y cuatro accesos de consulta: "Buró en Gráficas"; "Desempeño de los 25 sectores financieros"; "Catálogo Nacional de Productos y Servicios Financieros", el cual es la puerta de entrada al catálogo; e "Información Resumen de algunas instituciones".
- Para consultar el Catálogo Nacional, deberá dar clic en el segundo botón.

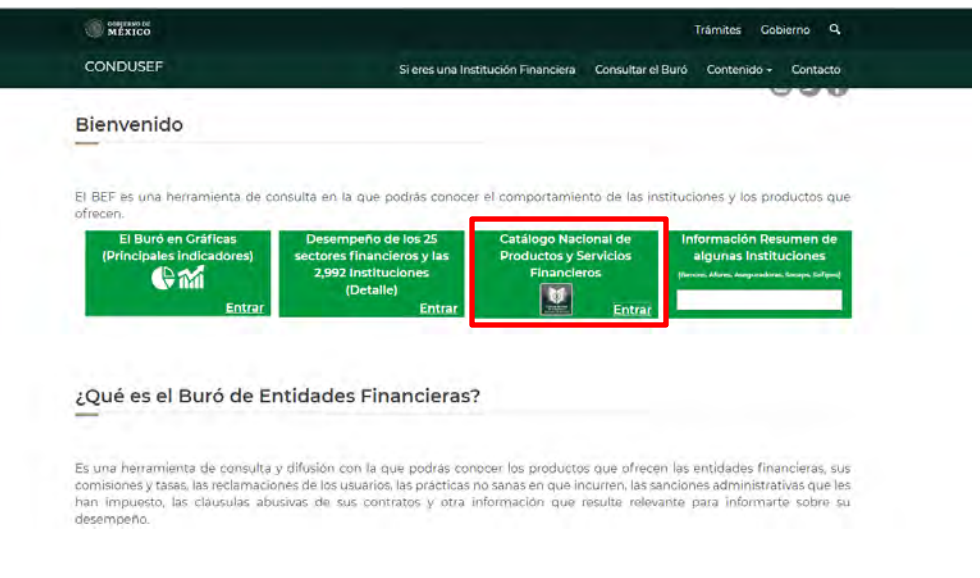

Una vez que ingresas al Catálogo te aparecerá una primera pantalla con una breve definición de éste. En la parte superior encontrarás un menú en el que puedes conocer en términos generales la utilidad de la herramienta y qué tipo de información contiene en "Información".

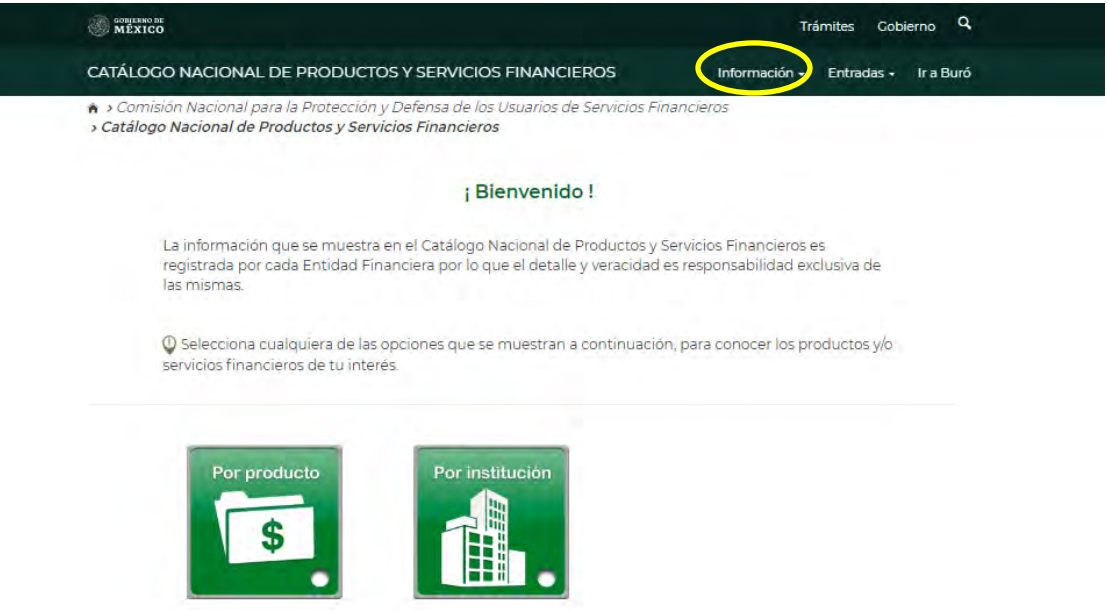

 Al ingresar a la herramienta encontraras dos opciones de búsqueda, entre las cuales podrás elegir la de tu preferencia; por producto y por institución.

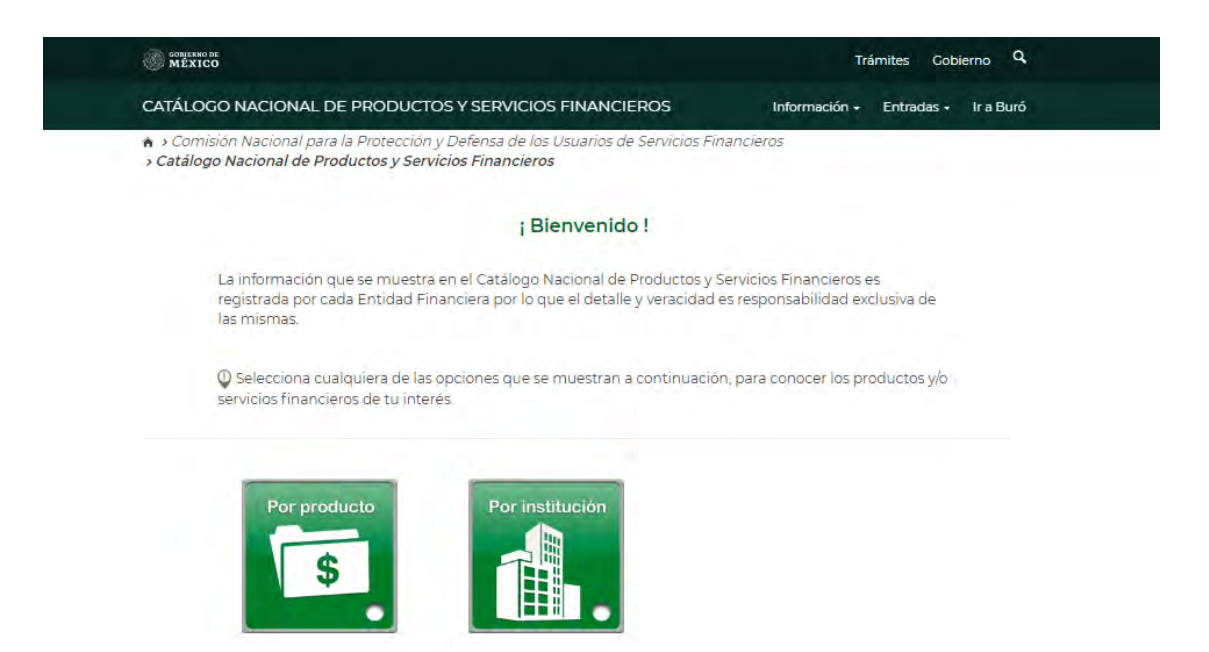

Con la finalidad de facilitar la búsqueda, la presente guía se divide en dos partes; en la primera parte se enseña cómo buscar por producto y en la segunda como hacerlo por institución.

## BÚSQUEDA POR PRODUCTO

La búsqueda por producto te permitirá comparar las características, requisitos, costos de contratación, comisiones, restricciones y exclusiones de los distintos productos y servicios que ofertan las instituciones financieras.

 Para realizar tu búsqueda sólo debes hacer clic en icono "Por producto" (flecha roja).

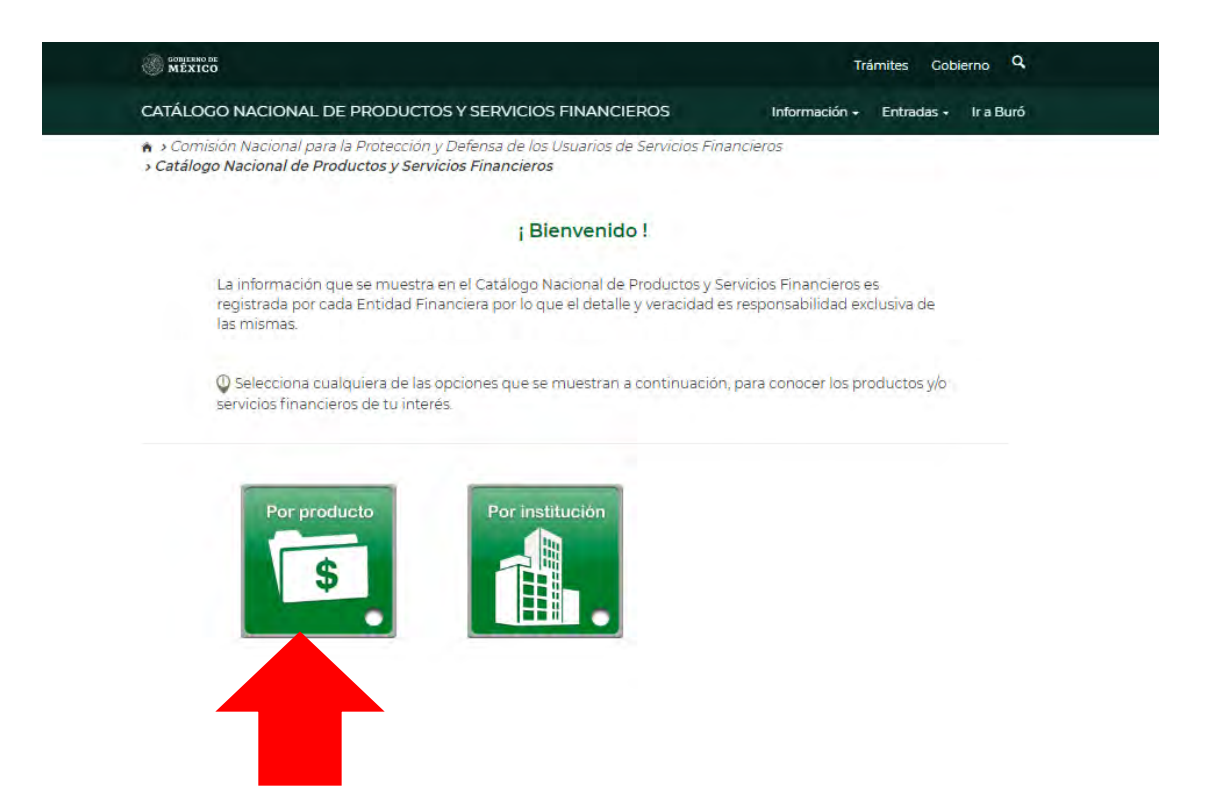

A continuación aparece una lista con las opciones de las diversas clasificaciones de los productos y servicios, entre las cuales, deberás elegir de acuerdo al producto financiero que buscas; es decir si tienes pensado abrir una cuenta de ahorro podrás elegir "Ahorrar- Depósito", si deseas contratar un seguro puedes hacer clic en "Protección", o bien si deseas realizar alguna compra o venta en el mercado de divisas la opción a elegir es "Servicios".

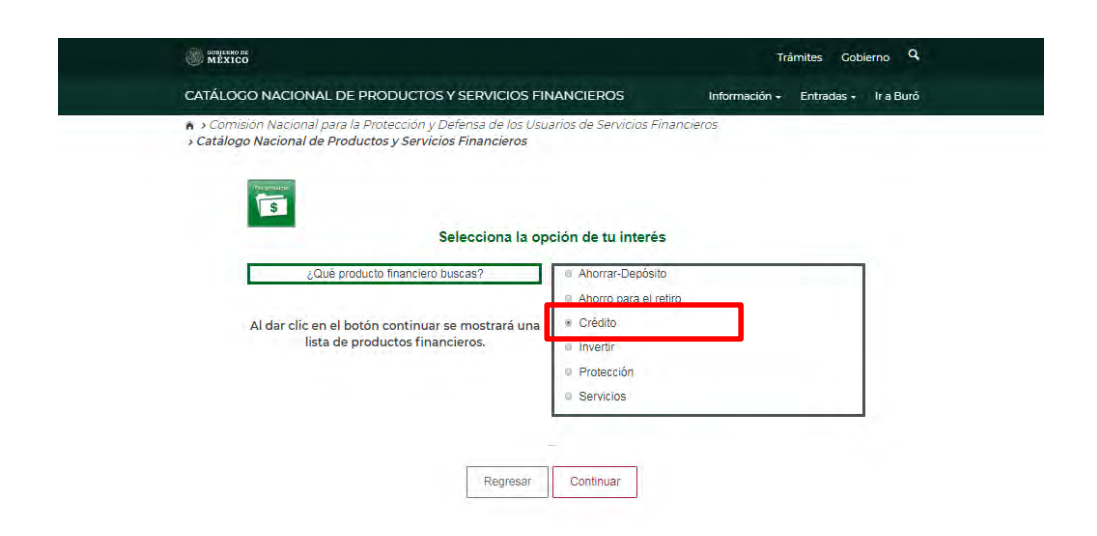

- Una vez elegida la opción de tu interés (para ejemplificar se eligió "Crédito"), debes presionar el botón "Continuar" al realizarlo aparecerá la siguiente pantalla en la cual se encuentra una lista con los productos que están registrados en el Catálogo:
	- Arrendamiento financiero.
	- Crédito de auto.
	- Crédito de habitación o avío.
	- Crédito en cuenta corriente.
	- Crédito hipotecario.
	- Crédito personal.
	- Crédito quirografario.
	- Crédito refaccionario.
	- Crédito simple.
	- Descuento.
	- Factoraje financiero.
	- Microcrédito.
	- $\bullet$  Mutuo.
	- Tarjeta de crédito.

En esta pantalla, el Catálogo Nacional de Productos y Servicios Financieros, te ofrece una breve definición de la de la opción que elegiste (Flecha Azul).

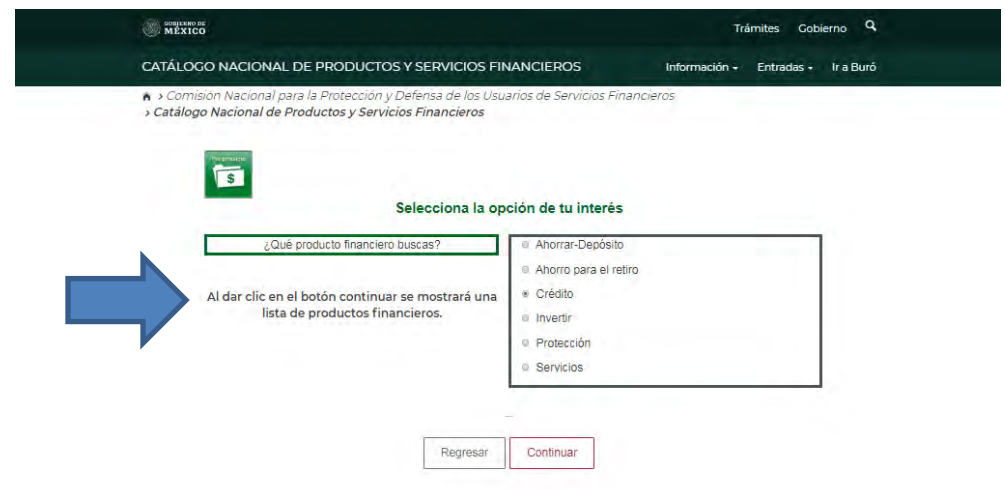

Debes elegir el producto en el cual estés interesado. Si no sabes cuál quieres elegir puedes poner el cursor sobre cada uno de los productos y te aparece una breve definición -del que estés señalando-. En la siguiente imagen el cursor se colocó sobre "Crédito quirografario" y su definición es la que aparece en el recuadro gris.

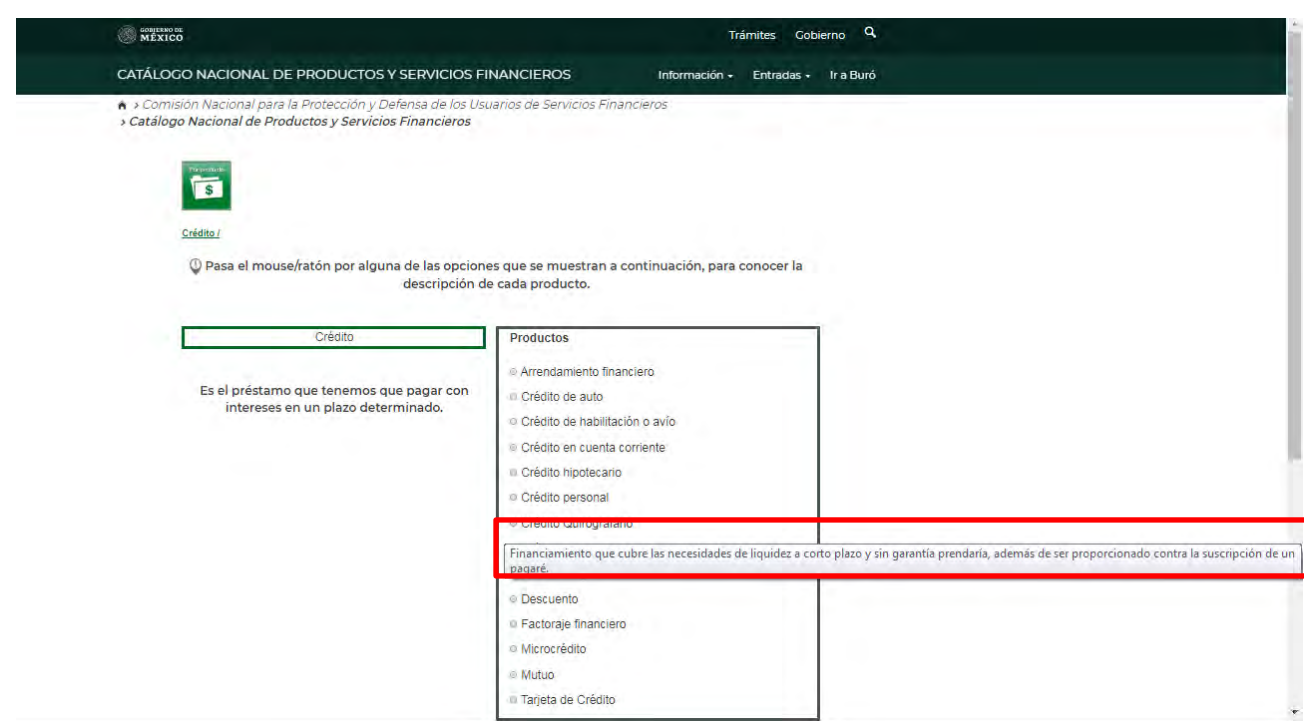

Suponiendo que deseas adquirir una tarjeta de crédito pero deseas saber cuál es la que más te conviene según la tasa de interés máxima, el pago mínimo y la anualidad.

> Una vez que marcaste el producto de tu interés (Tarjeta de crédito) nuevamente debes presionar el botón "Continuar". Encontrarás una lista de todos los subproductos que hay en tu selección por nombre comercial, institución, sector y subproducto.

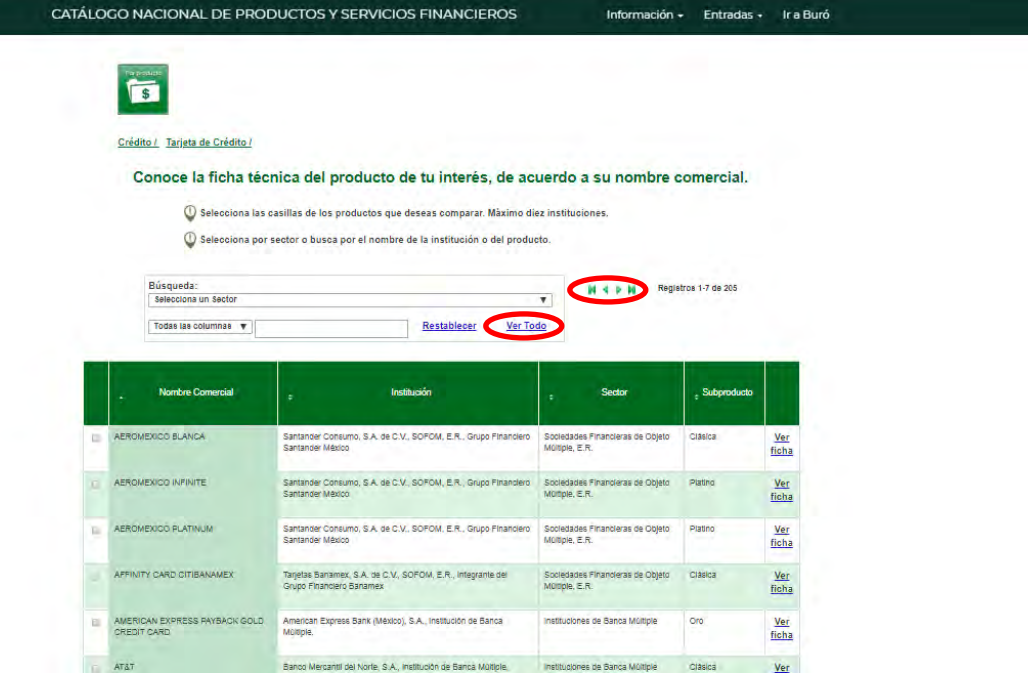

Puedes buscar dentro de toda la lista de opciones los de tu interés y seleccionarlos para posteriormente compararlos (puedes seleccionar máximo 10 opciones para comparar). Para ver el resto haz clic en las flechas de color verde que se encuentran del lado izquierdo del conteo o si prefieres puedes desplegar la lista de todas las opciones presionando "Ver Todo". También es posible filtrar los productos por nombre comercial, institución, sector o subproducto.

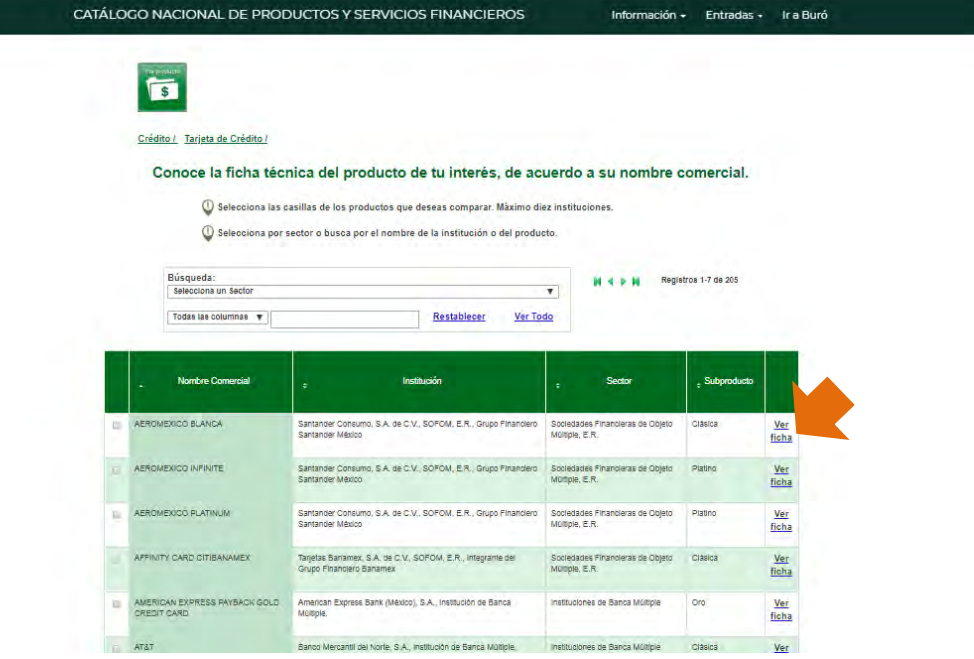

Tienes la opción de ver la ficha técnica de cada producto que muestra la tabla.

> Si quieres ver la ficha haz clic en "Ver ficha" (Flecha naranja de la imagen anterior).

La ficha técnica muestra todos los datos de la institución financiera, la descripción de los productos financieros, sus principales características, requisitos, comisiones y beneficios. Esta se mostrará en una nueva pestaña.

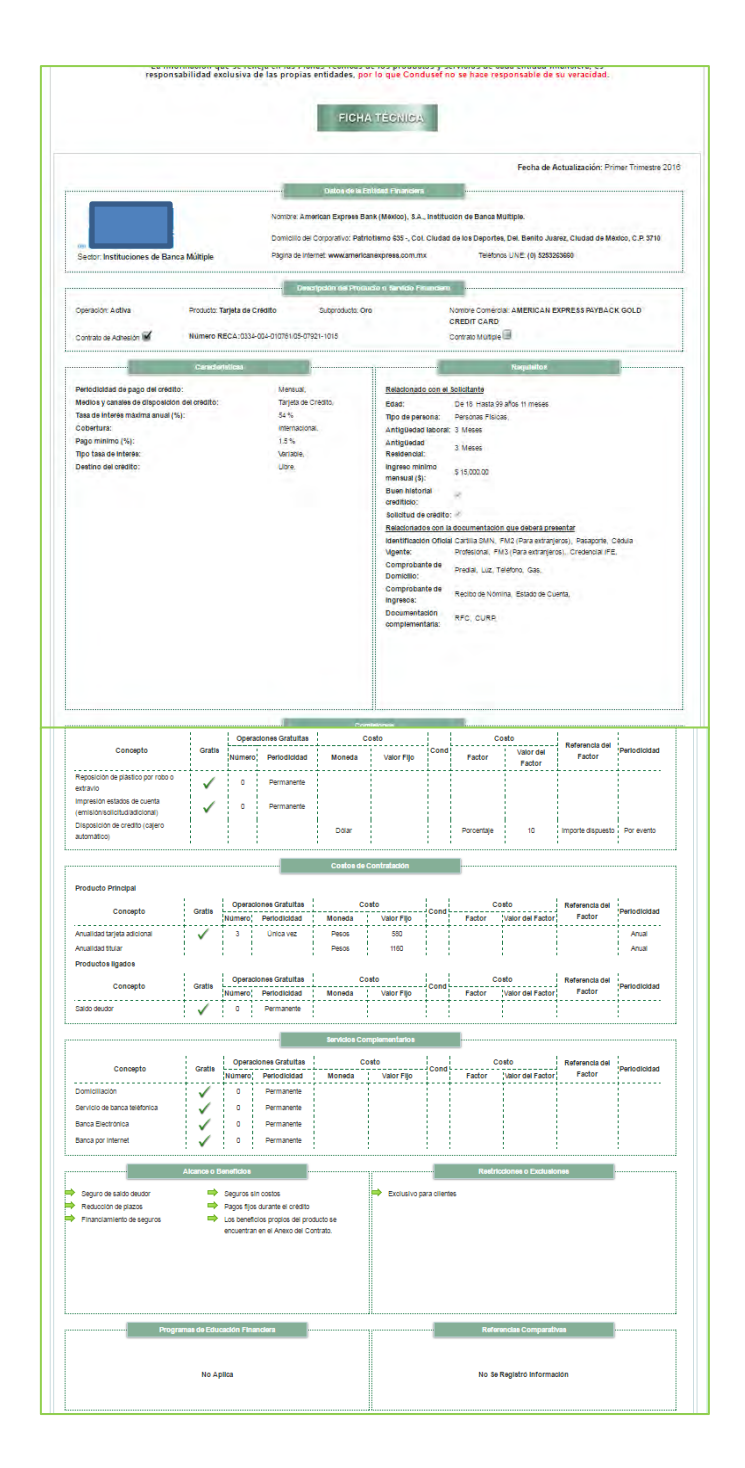

Además puedes buscar por sector o buscar por el nombre de la institución o del producto.

 Para buscar por sector lo único que debes hacer es seleccionar un sector (flecha roja) en el recuadro de búsqueda.

Si prefieres, puedes escribir alguna palabra clave del producto que estés buscando (flecha azul), y si quieres ser más específico selecciona en cual columna quieres que haga la búsqueda (flecha naranja).

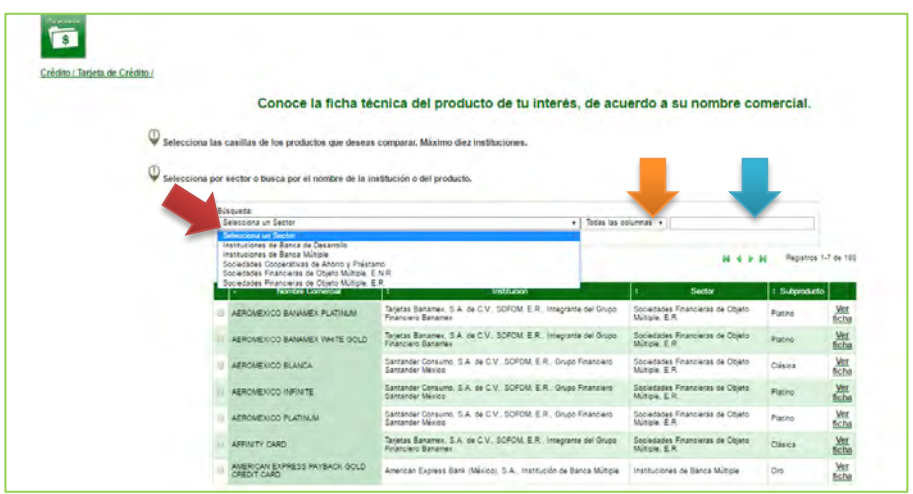

 Para seleccionar los productos (recuerda que deben ser 10 o menos) marca las casillas del lado izquierdo de la tabla.

| Crédito / Tarjeta de Crédito / |                                                                                          |                                                                                            |                                                    |                |                       |
|--------------------------------|------------------------------------------------------------------------------------------|--------------------------------------------------------------------------------------------|----------------------------------------------------|----------------|-----------------------|
|                                |                                                                                          |                                                                                            |                                                    |                |                       |
|                                |                                                                                          | Conoce la ficha técnica del producto de tu interés, de acuerdo a su nombre comercial.      |                                                    |                |                       |
|                                | Selecciona las casillas de los productos que deseas comparar. Máximo diez instituciones. |                                                                                            |                                                    |                |                       |
|                                |                                                                                          |                                                                                            |                                                    |                |                       |
|                                | Selecciona por sector o busca por el nombre de la institución o del producto.            |                                                                                            |                                                    |                |                       |
|                                | <b>Búsqueda:</b>                                                                         |                                                                                            |                                                    |                |                       |
|                                | Seleccions un Sector                                                                     | .   Todas las columnas .                                                                   |                                                    |                |                       |
|                                | Ver Todo<br>Restablecer                                                                  |                                                                                            |                                                    |                |                       |
|                                |                                                                                          |                                                                                            | <b>H 4 9 H</b>                                     |                |                       |
|                                |                                                                                          |                                                                                            |                                                    |                | Registros 1-7 de 188. |
|                                |                                                                                          |                                                                                            |                                                    |                |                       |
|                                | <b>Nombre Comercial</b>                                                                  | Institución.                                                                               | Sector                                             | 1 Subproducts  |                       |
|                                | ARROUGHOO BANANEX PLATINUM                                                               | Tarjetas Banamax, S.A. de C.V., SOPOM, E.R., Integratite del Orugio<br>Financiero Banarres | Sociedades Financieras de Obieto<br>Miltiple, E.R. | Plating        | Ver<br>ficha          |
|                                | AEROMEXICO BANAMEX WHITE SCLD                                                            | Tarjetas Banames, S.A. de C.V., SOFOM, E.R., Integrante del Grupo.<br>Financiaro Banamez   | Sociedades Financieras de Obieto.<br>Mitch ER      | Plating        | Not <sub>te</sub>     |
|                                | ARROMEXICO BLANCA                                                                        | Samander Consumo, S.A. de C.V., SOFOM, E.R., Grupo Financiero<br><b>Contantier Mexico</b>  | Sociedades Financieras de Objeto<br>William E.R.   | Crésina        | $\frac{Ver}{f(c)$     |
|                                | AEROMEXICO INFINITE                                                                      | Santander Donsumo, S.A. de C.V., SOFOM E.R., Grupo Financiero<br>Santander Mexico          | Sociedades Financieras de Obieto<br>Miltiple, E.R. | <b>Plating</b> | <b>Ver</b><br>ficha   |
|                                | ARROUSXICO PLATINUM                                                                      | Santander Consumo, S.A. de C.V., SOFOM, E.R., Drupo Financiero<br>Santander México         | Sociedades Financières de Obieto<br>Witiple, E.R.  | Plating        | Ver<br>ficha          |
|                                | AFFINITY CARD.                                                                           | Tarietas Banamer, S.A. de C.V., SOFOM, E.R., Integrante del Grupp<br>Financiero Banamex    | Sociedades Financieras de Obieto<br>Miltow, E.R.   | Citaica        | Wr<br>ficha           |

> Una vez que seleccionaste los productos a comparar presiona "Continuar".

A continuación te aparece una pantalla en la que ahora ya puedes seleccionar hasta cinco opciones, cuatro de estas combinando los distintos sectores (características, requisitos, restricciones - exclusiones) y solo una opción de "costos de contratación" o "comisiones" (estos últimos no se pueden combinar entre sí).

 Por ejemplo, puedes marcar el monto mínimo de crédito y la tasa de interés máxima anual en características, algún requisito como comprobante de domicilio, el costo de apertura y zona geográfica limitada como restricción.

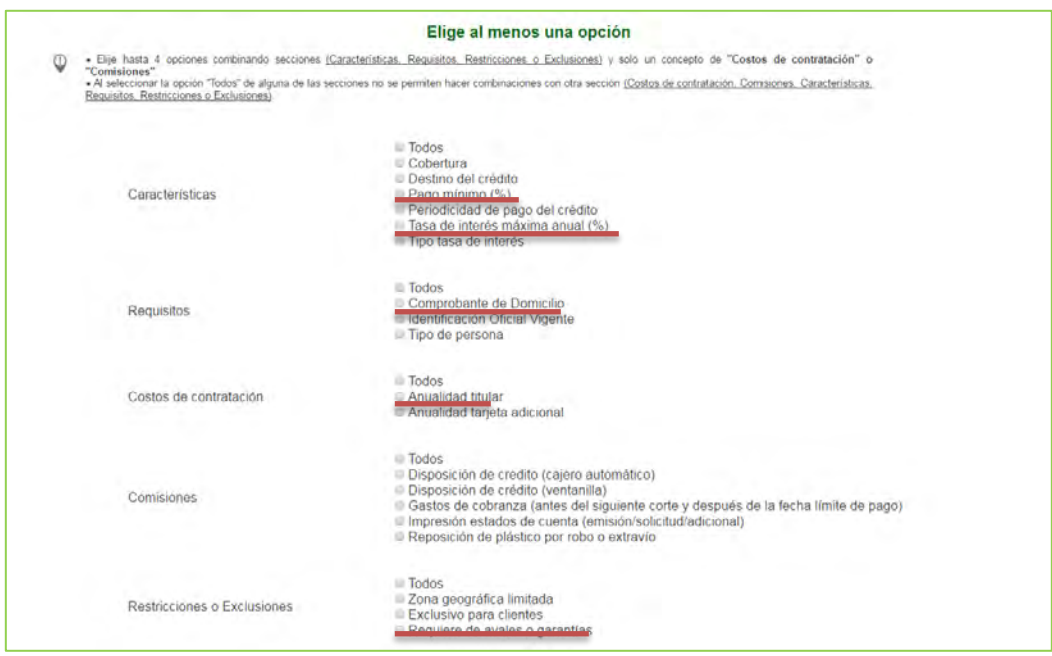

Finalmente aparece una tabla con las tarjetas de crédito que elegiste con la información ordenada por sector, institución, nombre comercial y las opciones que marcaste, de esta manera podrás realizar un análisis completo de tu selección y así elegir el producto más adecuado a tus necesidades.

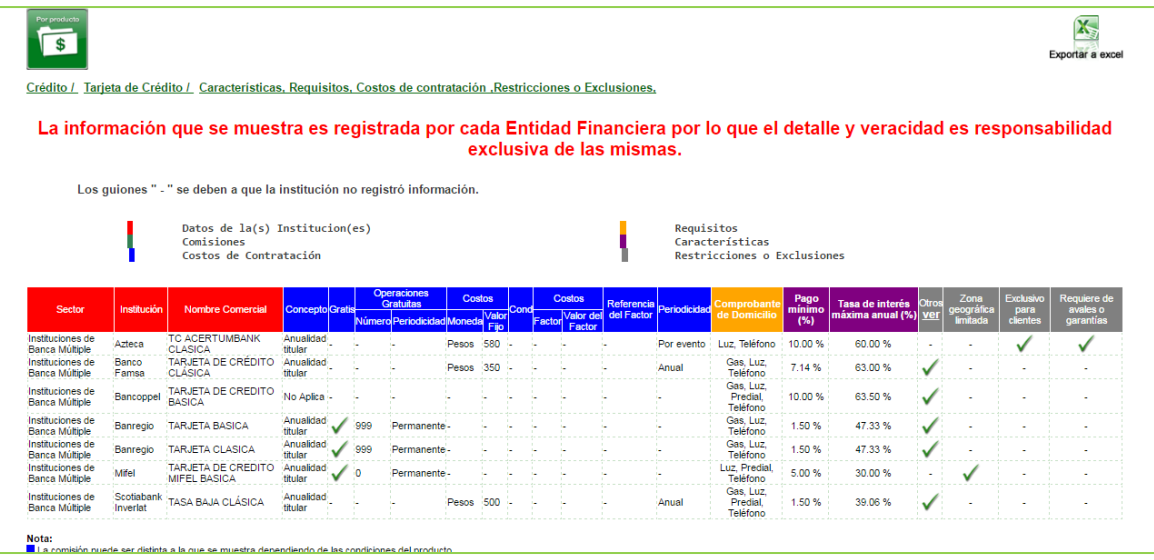

Recuerda que la información que se muestra fue proporcionada por las propias Entidades Financieras por lo que la veracidad de dicha información depende de las mismas.

El Catálogo Nacional de Productos y Servicios Financieros tiene la opción para exportar la tabla en formato Excel en el costado superior derecho, así podrás guardar la información y regresar a la página anterior para consultar otra sección.

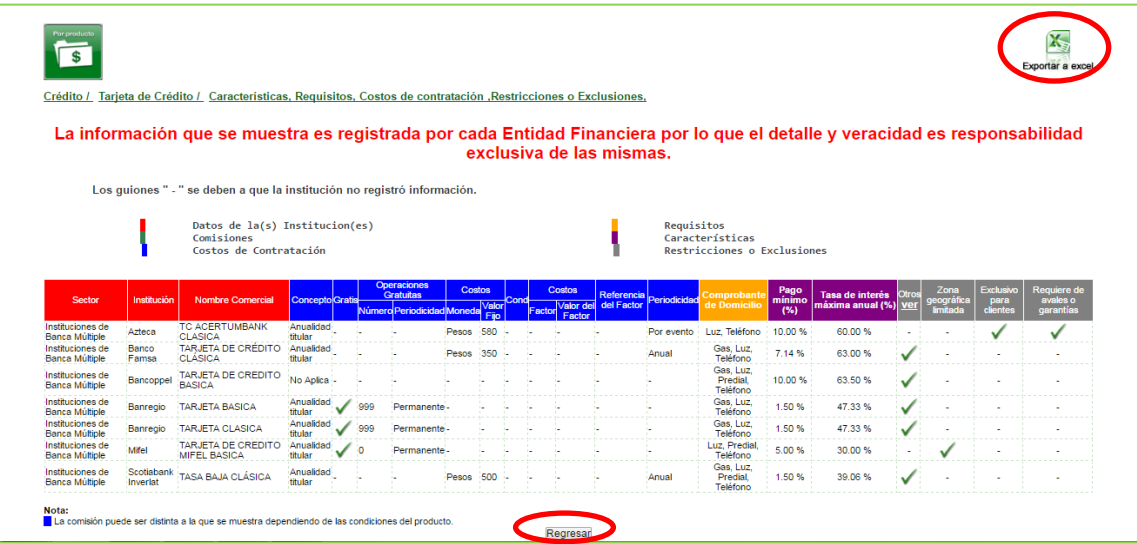

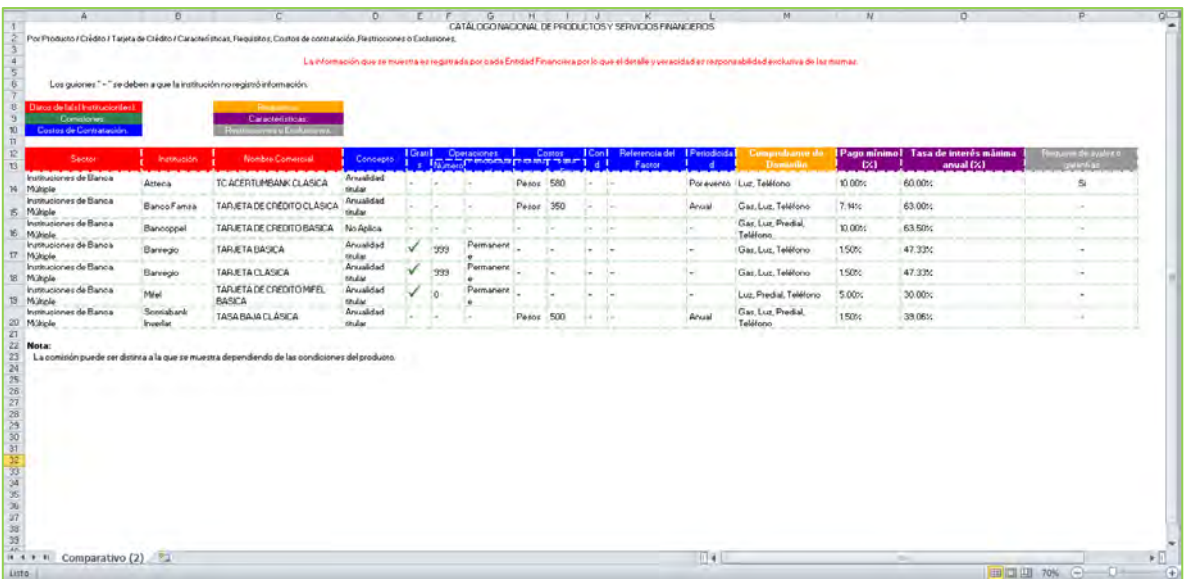

> Si decidiste regresar a la página anterior los pasos a seguir son los dos anteriores

Asimismo, puedes elegir todos las opciones de uno de los cinco rubros (caracteristicas, requisitos, costos de contratacion, comisiones, restricciones – exclusiones), al elegir todas ya no es posible combinar con algún otro sector.

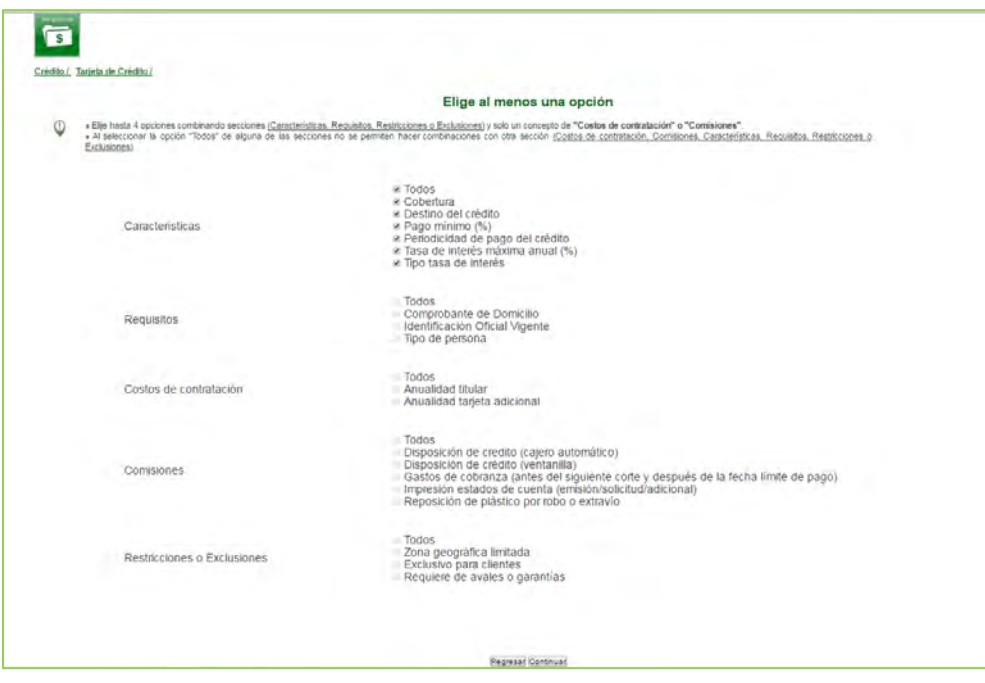

## BÚSQUEDA POR INSTITUCIÓN

En este apartado podrás buscar el producto vía institución financiera.

> Para buscar por el nombre de la institución lo único que debes hacer es presionar el recuadro "Por institución" (flecha roja).

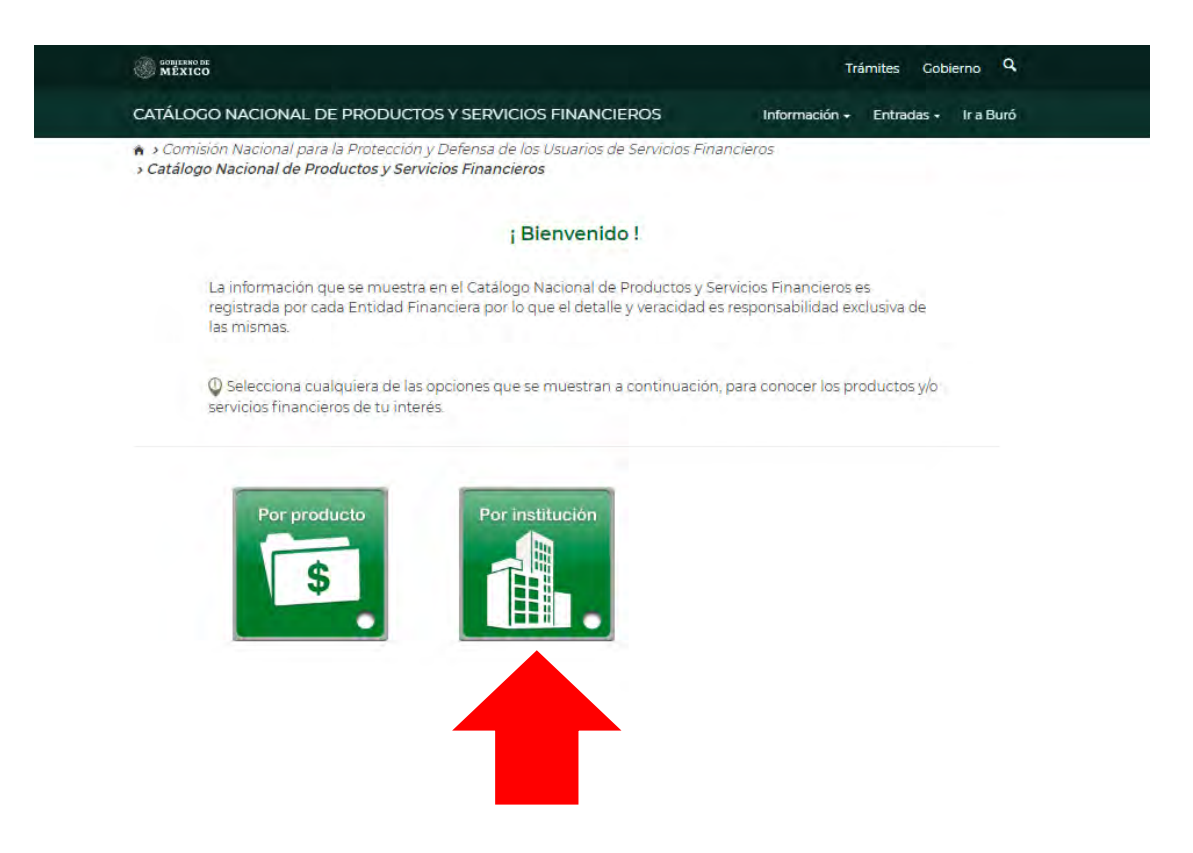

En la siguiente pantalla solamente debes escribir el nombre de la institución que estás buscando.

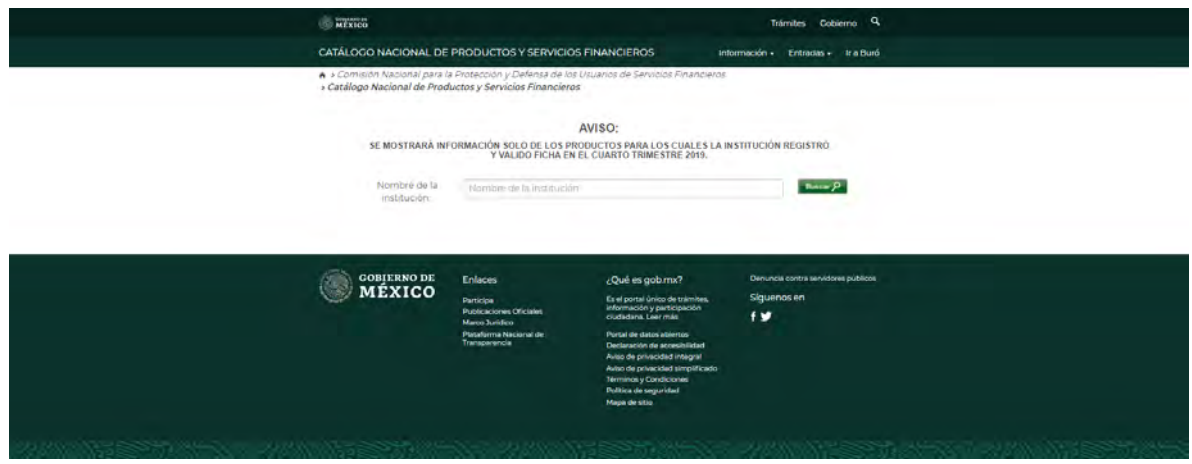

Suponiendo que estas interesado en conocer lo productos que ofrece alguna institución.

 Es necesario que escribas correctamente el nombre de la institución o lo selecciones de la lista que aparece.

Importante: Con fines informativos se seleccionó al azar el nombre de una institución para realizar el ejemplo ilustrativo, por lo que no significa que se recomiende la contratación de algún producto emitido por la institución.

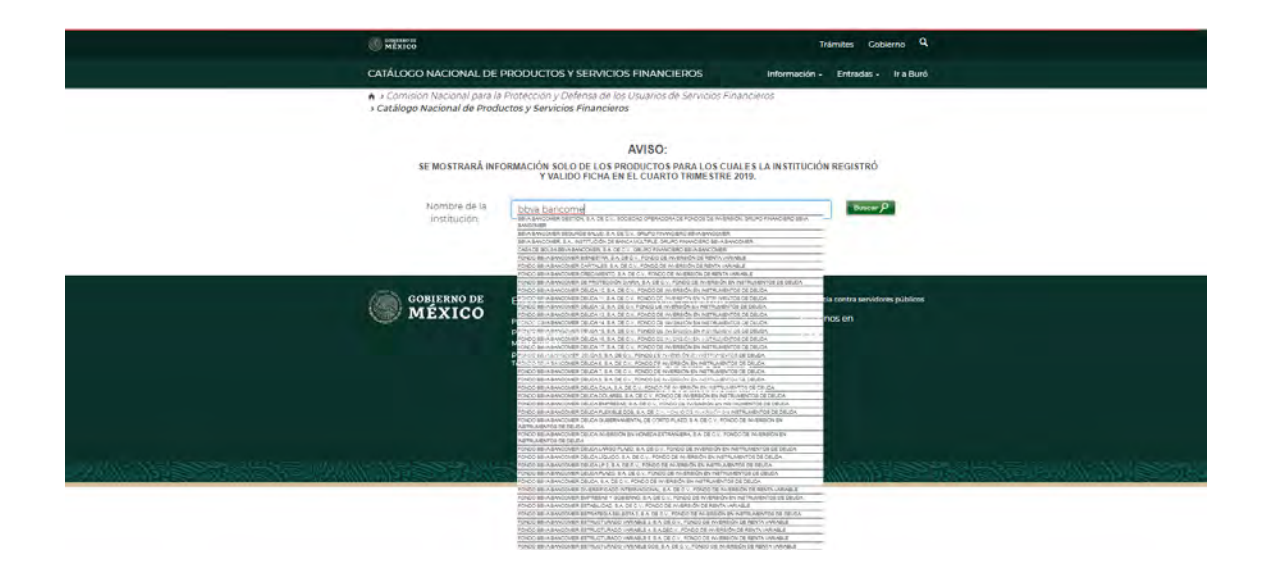

En algunos casos se desplegará una serie de nombres de instituciones pertenecientes al mismo grupo financiero, como te darás cuenta en la imagen anterior se desplegaron las instituciones pertenecientes al ejemplo. Si te ocurre lo mismo lo único que debes hacer es buscar en esa lista la que te interesa consultar.

Una vez que seleccionaste la opción de tu interés presiona "Buscar"

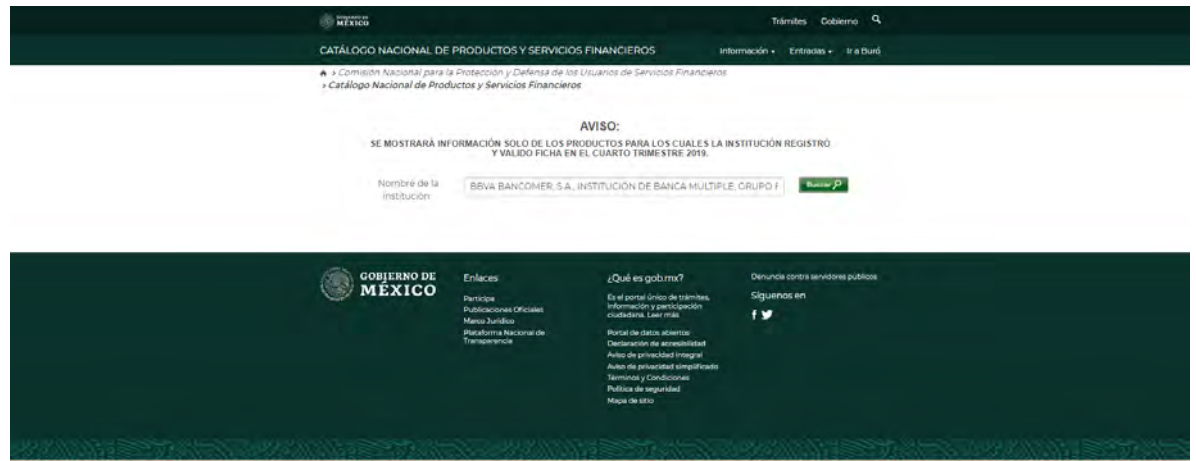

En la misma pantalla aparecerá una nueva lista "Tipo de producto".

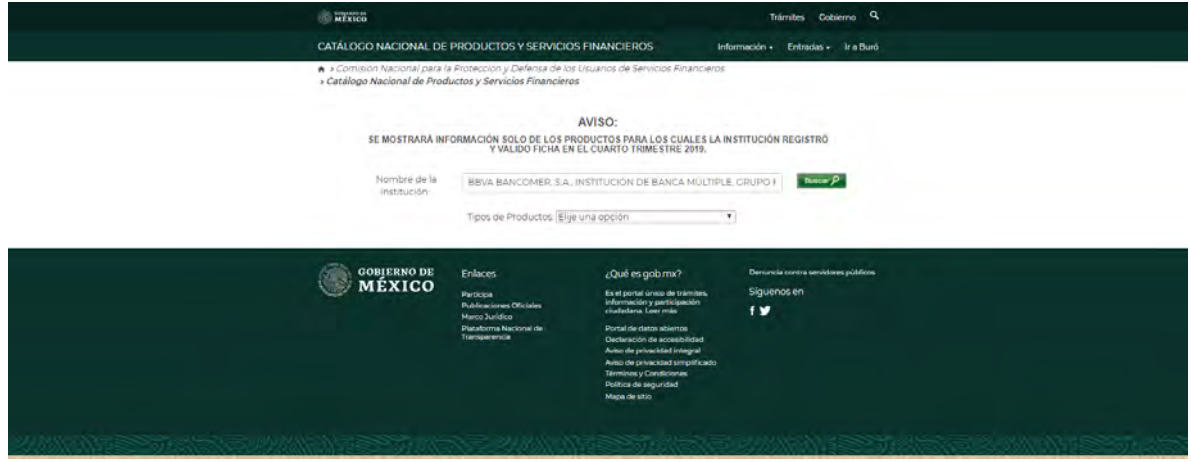

> Debes seleccionar algún producto de la lista.

En este caso se seleccionó Tarjeta de Crédito (Los productos que se muestren dependerán de la institución financiera que hayas escrito en el buscador).

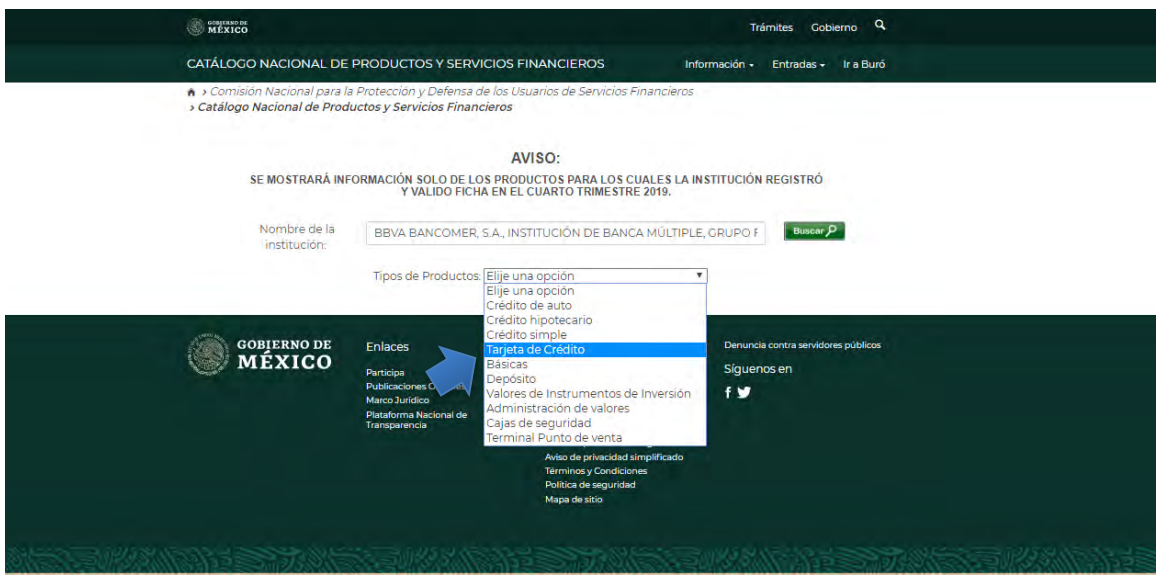

Posteriormente se muestra una tabla con el subproducto o el nombre comercial del mismo, es decir, todas las tarjetas de crédito que ofrece la institución elegida.

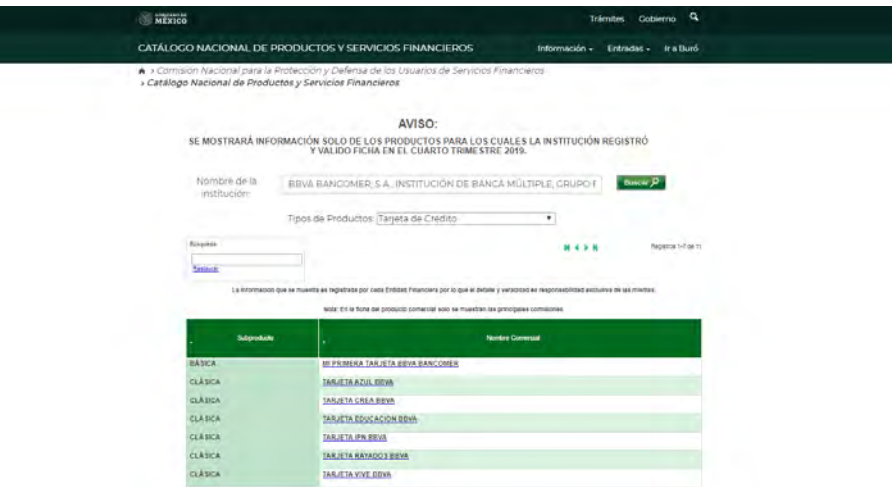

 Coloca y presiona el cursor sobre el nombre comercial del subproducto del que quieras conocer las características, por ejemplo, "Clásica" (Flecha naranja). Si no encuentras el subproducto que estás buscando puedes usar el recuadro de búsqueda.

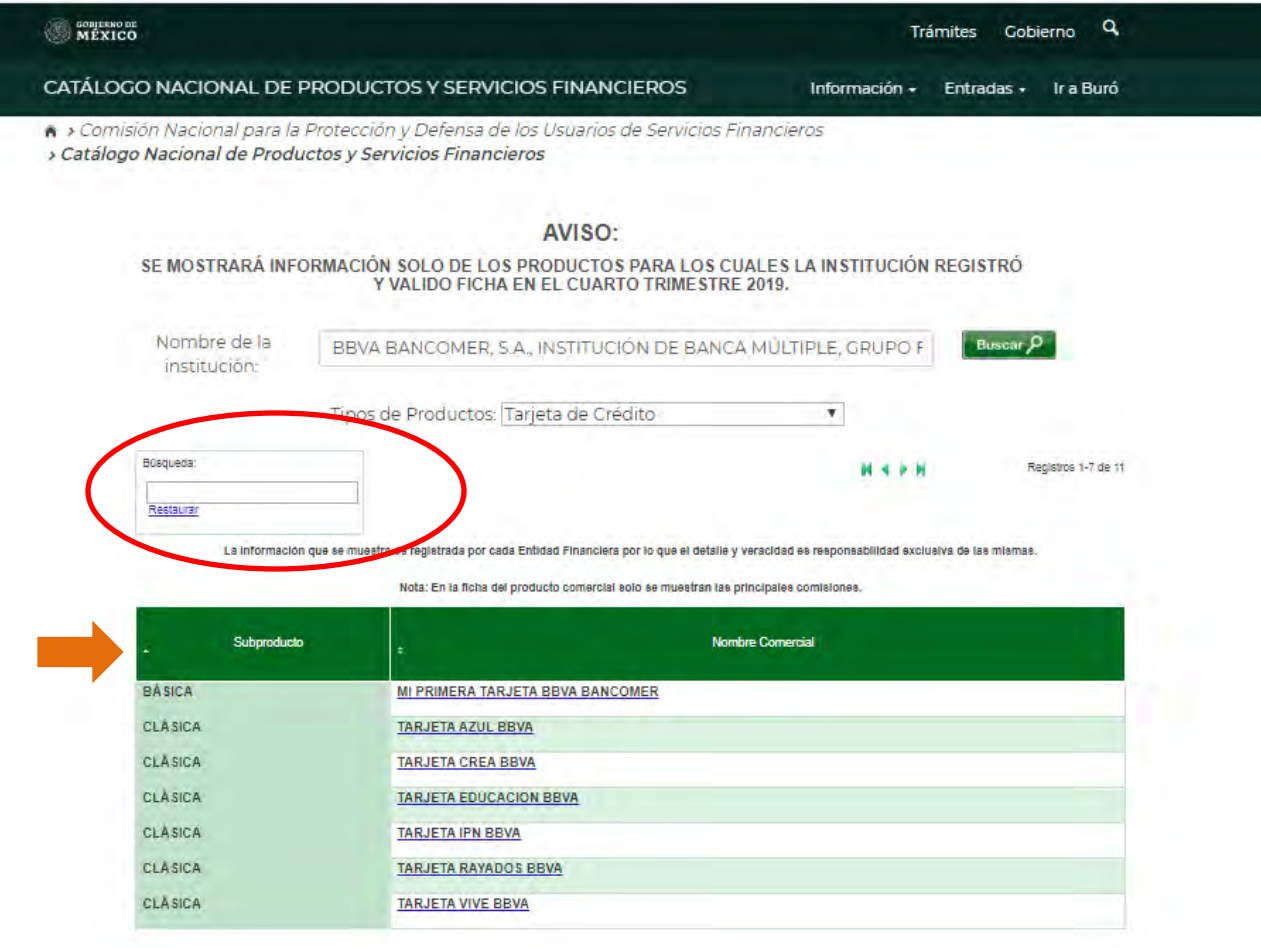

Se abrirá una nueva pestaña con la ficha técnica del producto en la que aparecen los datos de la entidad financiera y del producto, así como, características, requisitos, comisiones, costos de contratación, servicios complementarios, alcance o beneficios, restricciones o exclusiones. También encontrarás si la institución cuenta con algún programa de educación financiera.

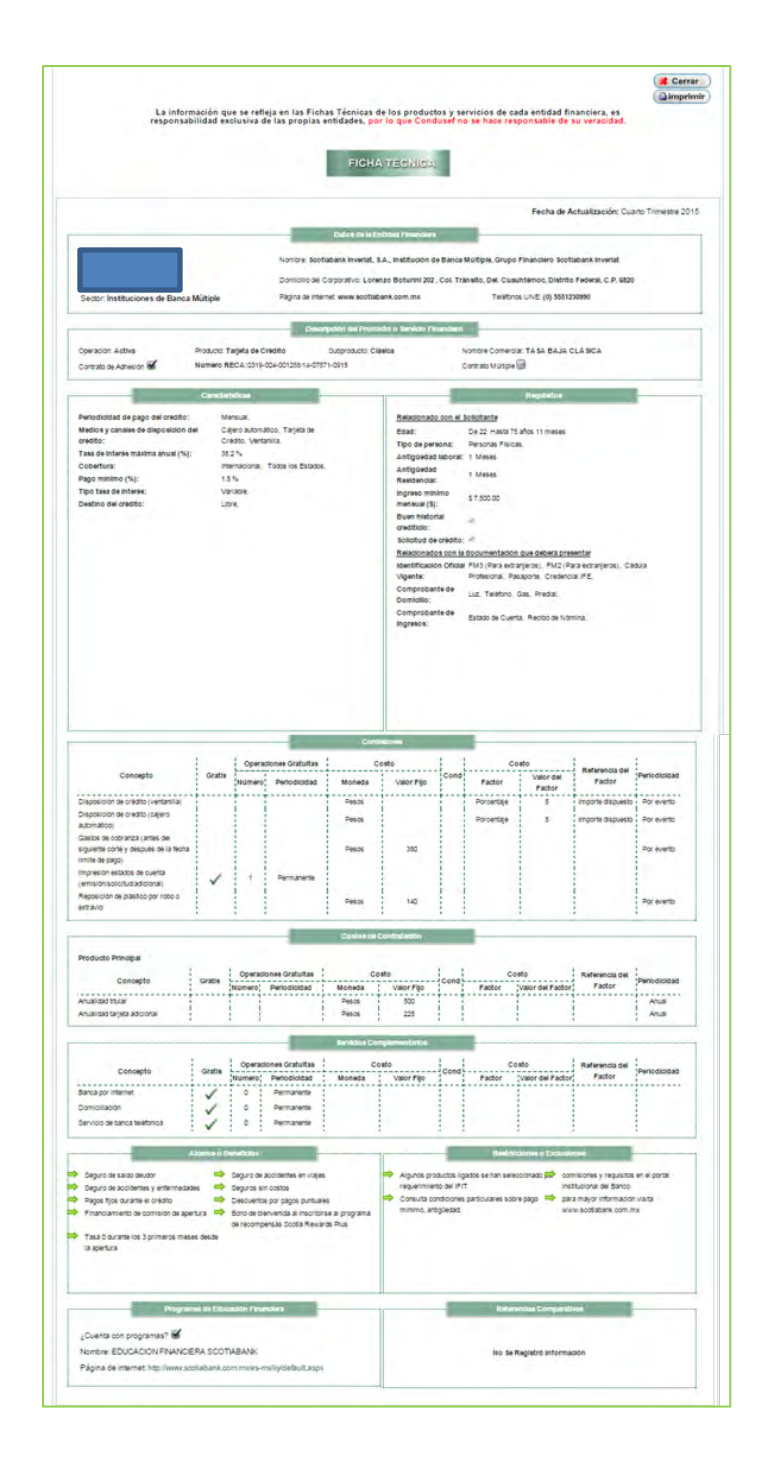

Para regresar a la página anterior solo debes pulsar el recuadro "cerrar" mismo que se encuentra en la parte superior derecha de la ficha técnica. Como puedes observar, es posible imprimir la ficha técnica del subproducto.

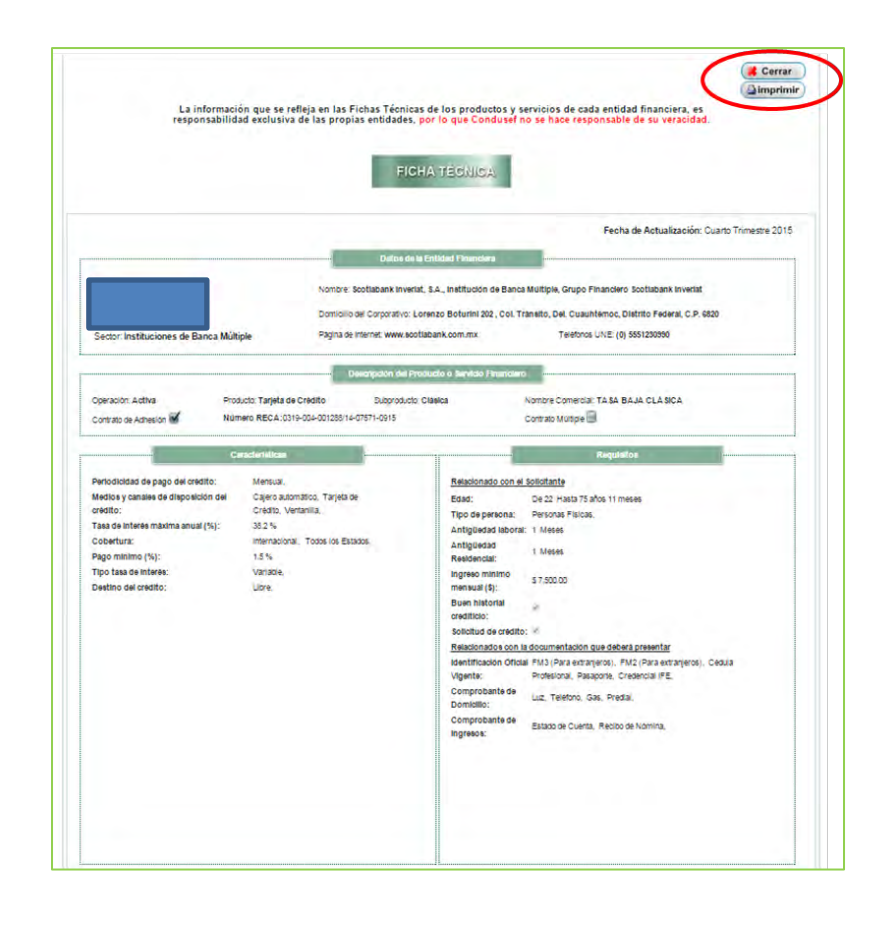